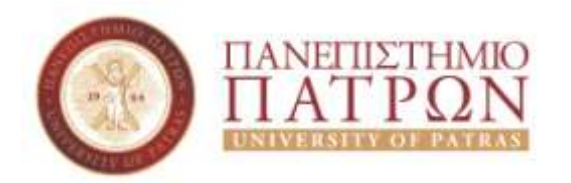

ΣΧΟΛΗ ΘΕΤΙΚΩΝ ΕΠΙΣΤΗΜΩΝ ΤΜΗΜΑ ΓΕΩΛΟΓΙΑΣ ΤΟΜΕΑΣ ΓΕΝΙΚΗΣ ΘΑΛΑΣΣΙΑΣ ΓΕΩΛΟΓΙΑΣ & ΓΕΩΔΥΝΑΜΙΚΗΣ ΜΑΘΗΜΑ: **ΓΕΩΛΟΓΙΑ και ΣΕΙΣΜΟΙ**

### **Εργαστήριο 2ο Χρησιμοποιώντας το GoogleEarth**

Εισηγητής: Δρ. Μπαθρέλλος Γιώργος Αναπληρωτής Καθηγητής

### **Χρησιμοποιώντας το GoogleEarth**

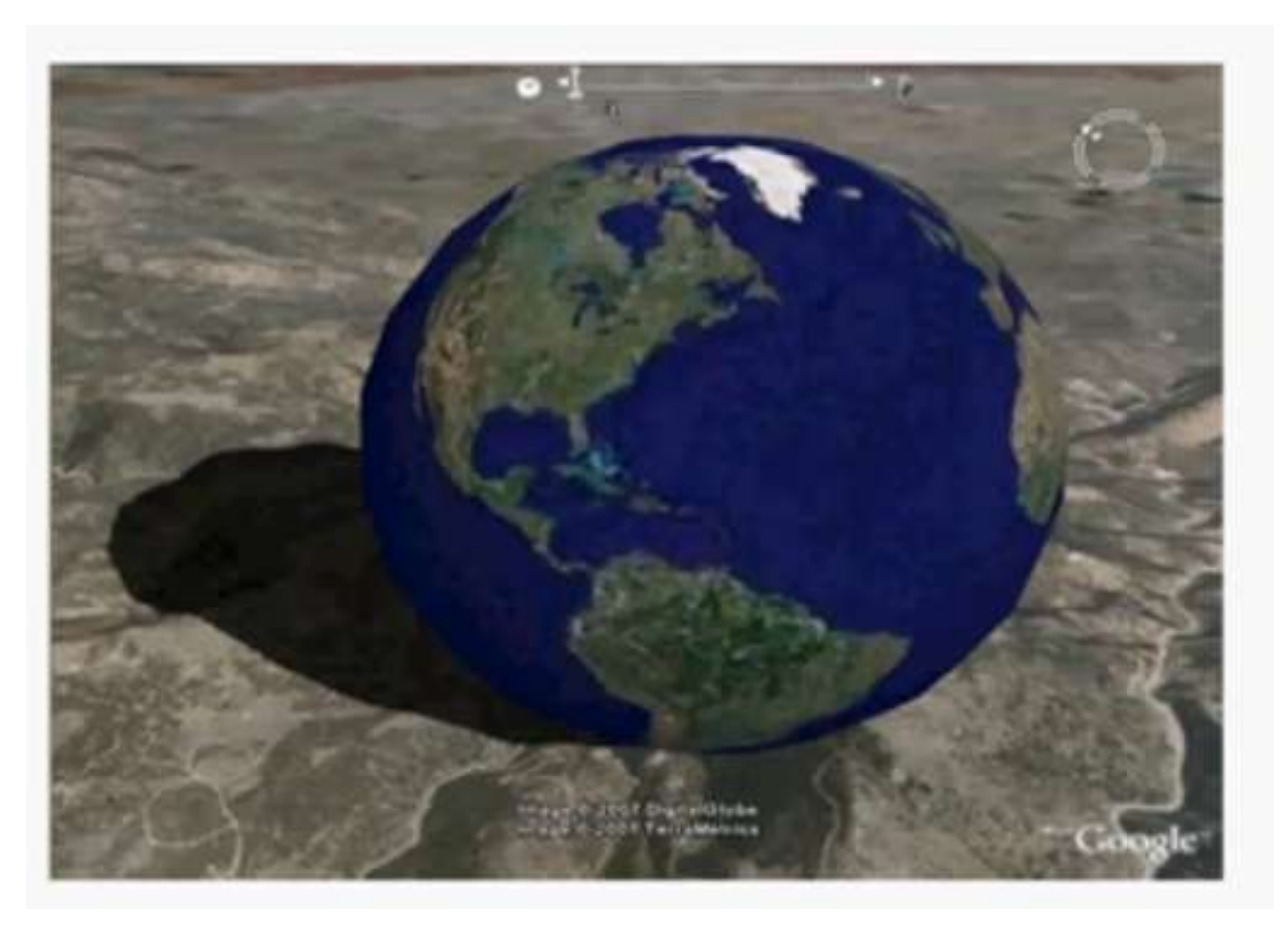

#### **Βήμα 1 ο** Ανοίγουμε την εφαρμογή Google Earth & περιηγούμαστε στην περιοχή ενδιαφέροντος

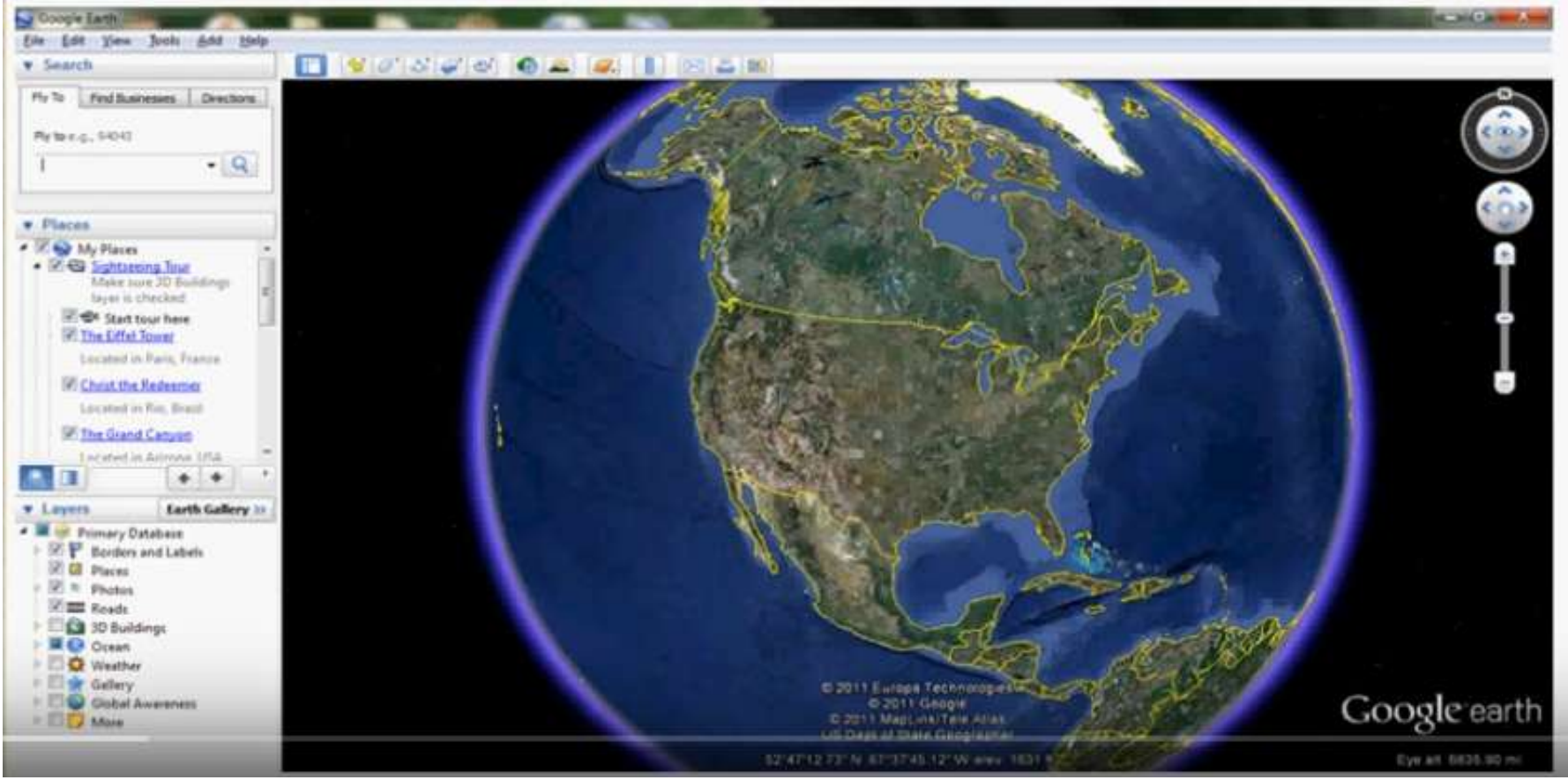

#### **Βήμα 2 ο**

Αναγνωρίζουμε το σύστημα συντεταγμένων στο οποίο δουλεύουμε

Υπάρχουν 2 κύριες υποδιαιρέσεις συστημάτων συντεταγμένων καρτεσιανές – μερκατορικές συντεταγμένες (σε μέτρα) πχ UTM, ΕΓΣΑ

 γεωγραφικές συντεταγμένες (σε μοίρες) γεωγραφικό πλάτος (latitude) (φ) – παράλληλοι & γεωγραφικό μήκος (longitude) (λ) – μεσημβρινοί

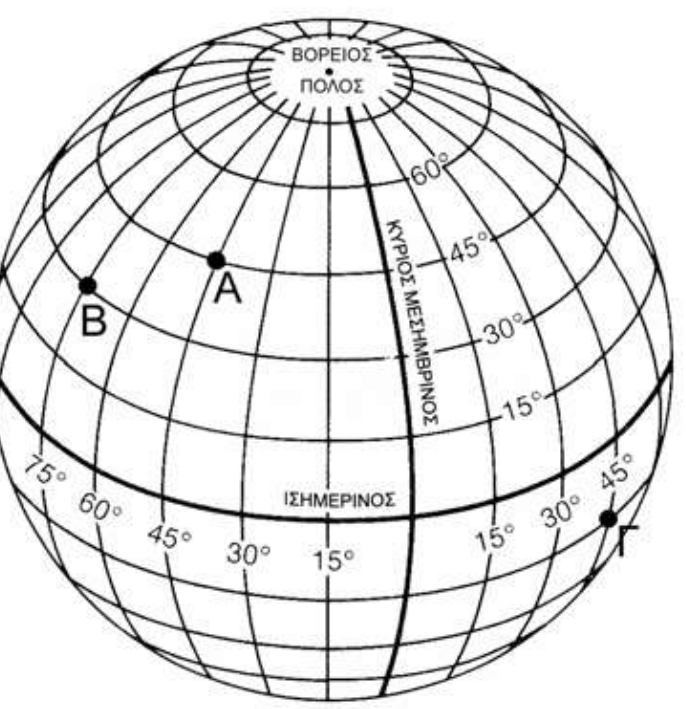

Επιλέγουμε το μενού

**- Εργαλεία** - Επιλογές

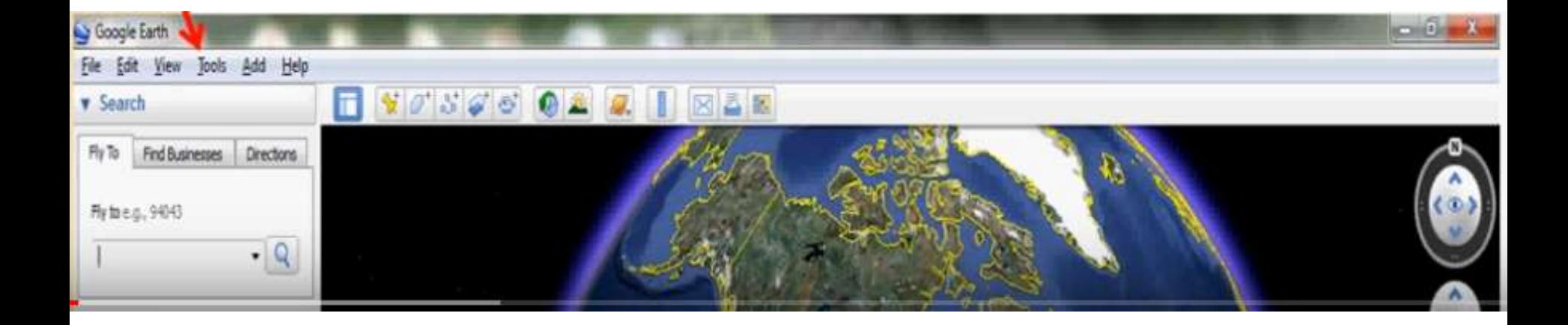

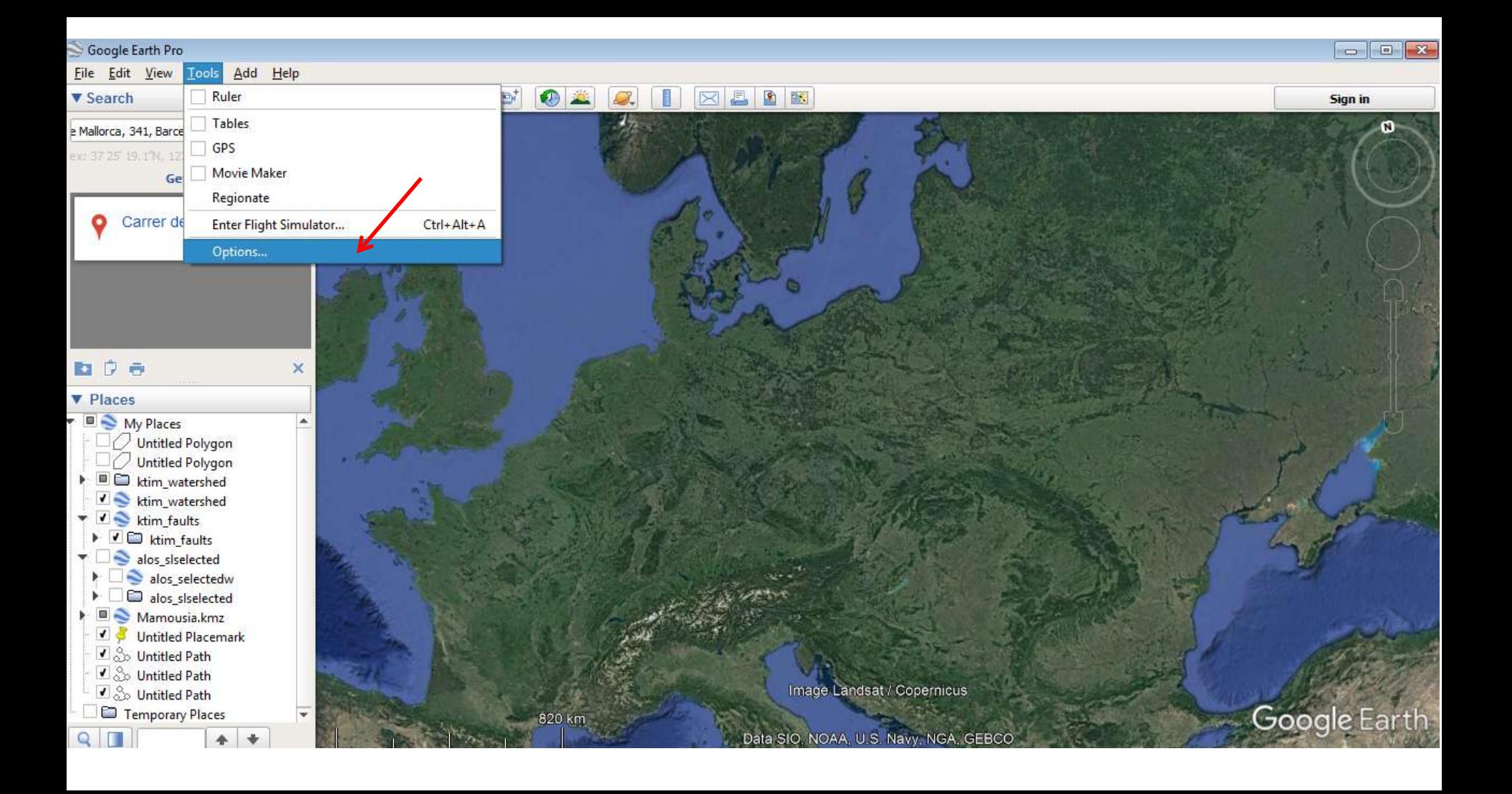

#### Google Earth Pro

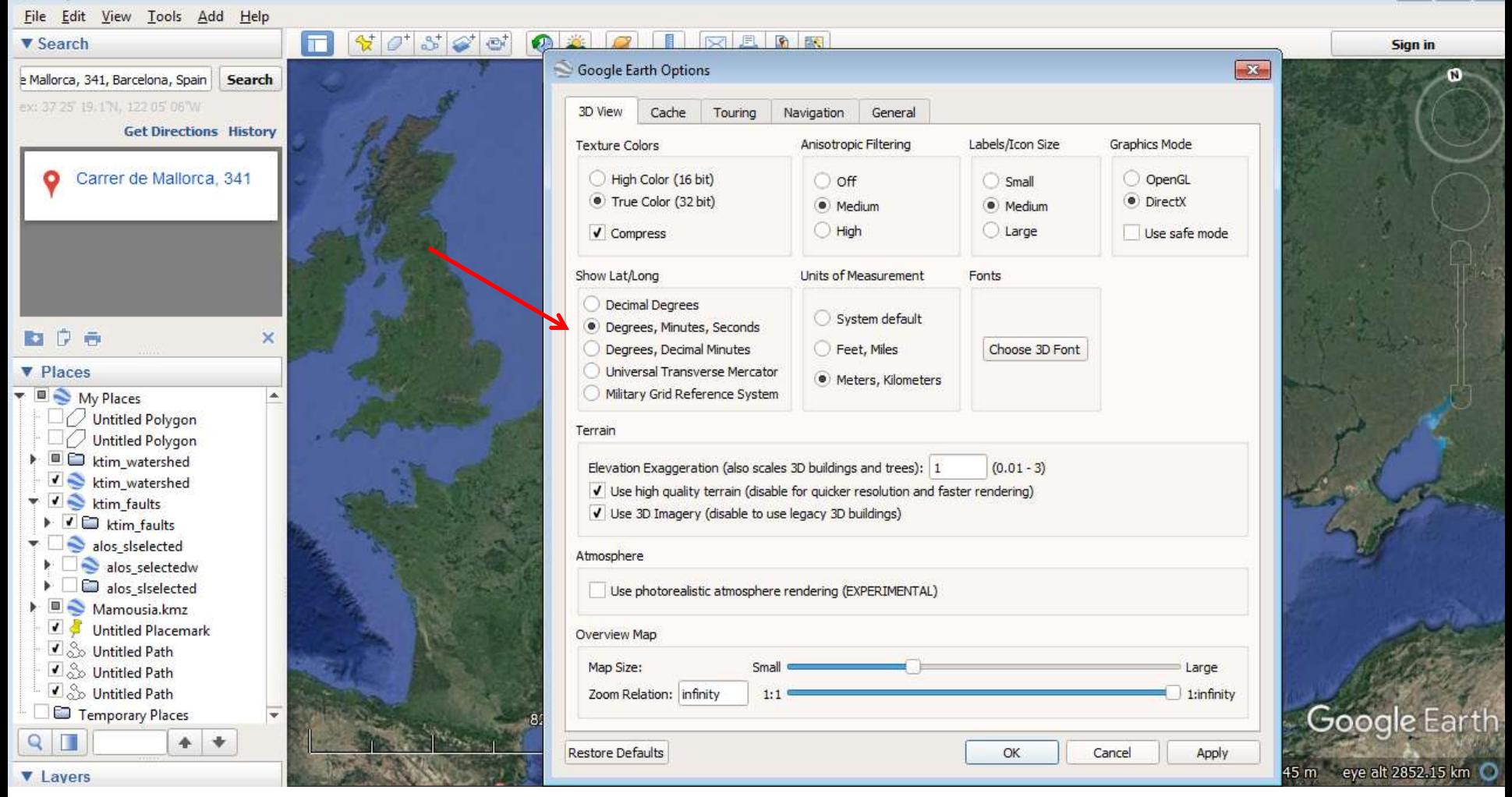

 $\Box$   $\Box$ 

#### **Γιατί χρησιμοποιούμε το Google Earth ;**

- έχει μηδενικό κόστος (σε σχέση με άλλα μέσα τηλεπισκόπησης που έχουν κόστος, όπως οι δορυφορικές εικόνες, οι αεροφωτογραφίες)
- δεν χρειάζονται ιδιαίτερες δεξιότητες για την χρήση του
- έχει άλλες δυνατότητες, που δεν έχουν τα άλλα μέσα (ψευδο-τρισδιάστατο ανάγλυφο, υπολογισμοί)
- έχει δυνατότητες διαχρονικής παρακολούθησης (monitoring)
- χρήσιμο για μελετητές, δημόσιες υπηρεσίες (πχ αυθαίρετα, πισίνες)
- έχει και μειονεκτήματα

#### **Βήμα 3 ο** Εισαγωγή Νέων Σημείων

Για να εισάγουμε νέα σημεία επιλέγουμε το **pin button**.

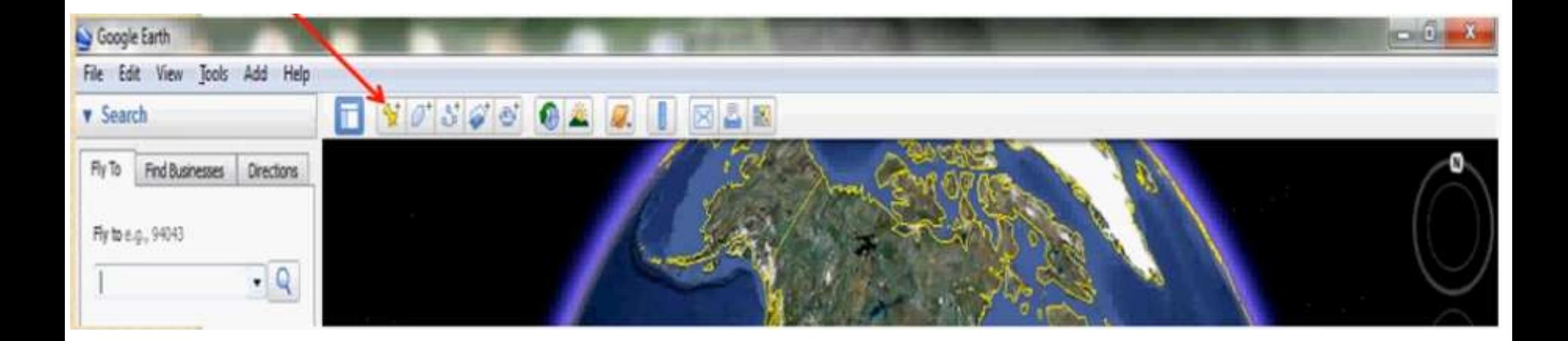

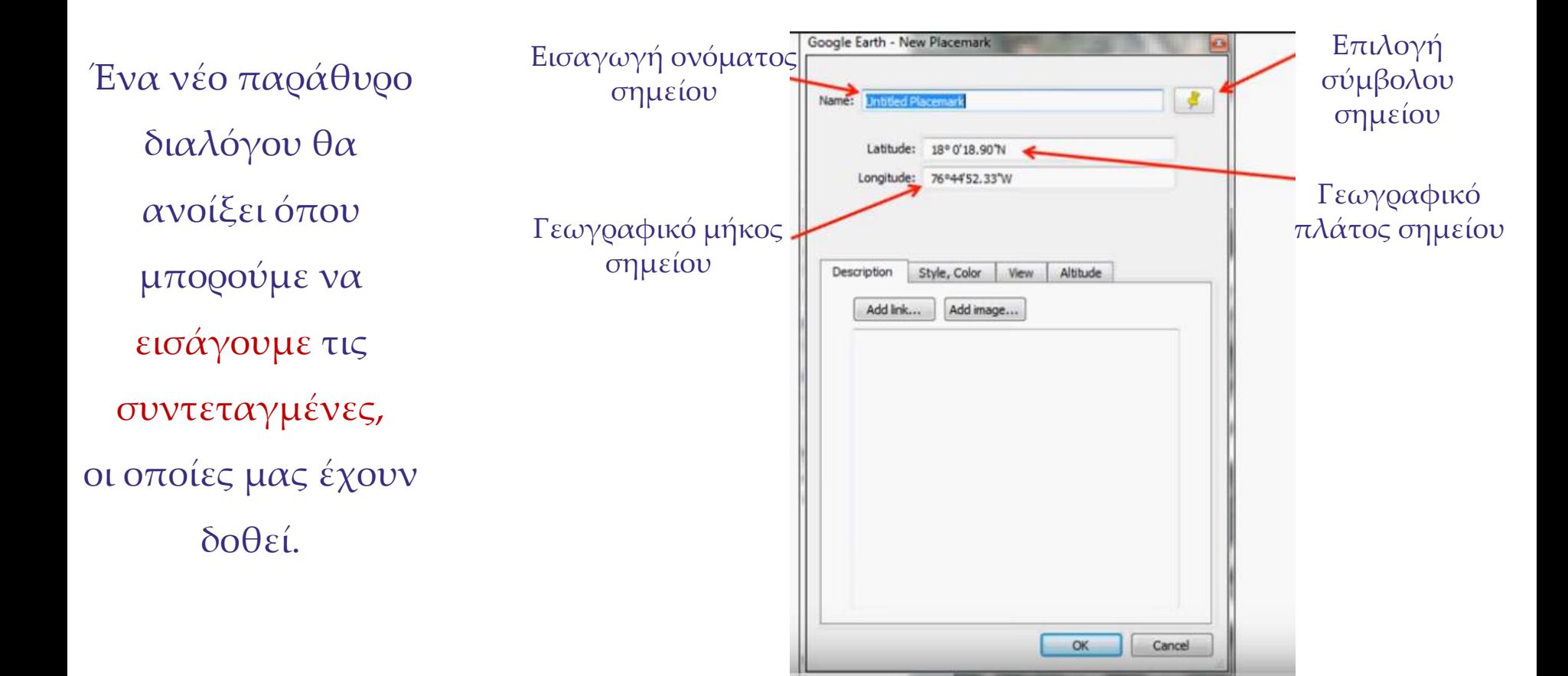

# **Παραδείγματα εφαρμογής**

- **- Εισαγωγή σημείων**
- **- Κατασκευή μηκοτομής**
- 1. Εισάγετε τις συντεταγμένες 38° 9'41.00"N, 22°12'45.73"E
- 2. Τοποθετήστε pin button  $\mathbb{R}$  στο σημείο και ονομάστε το σημείο east\_start.
- 3. Εισάγετε επίσης το σημείο 38°13'10.75"N, 22° 2'14.56"E και ονομάστε west-end.
- 4. Ενώστε με το σύμβολο path  $\frac{a^+}{b^+}$  τα δύο σημεία.
- 5. Εκτυπώστε (σε αρχείο pdf) τον χάρτη και τη μηκοτομή

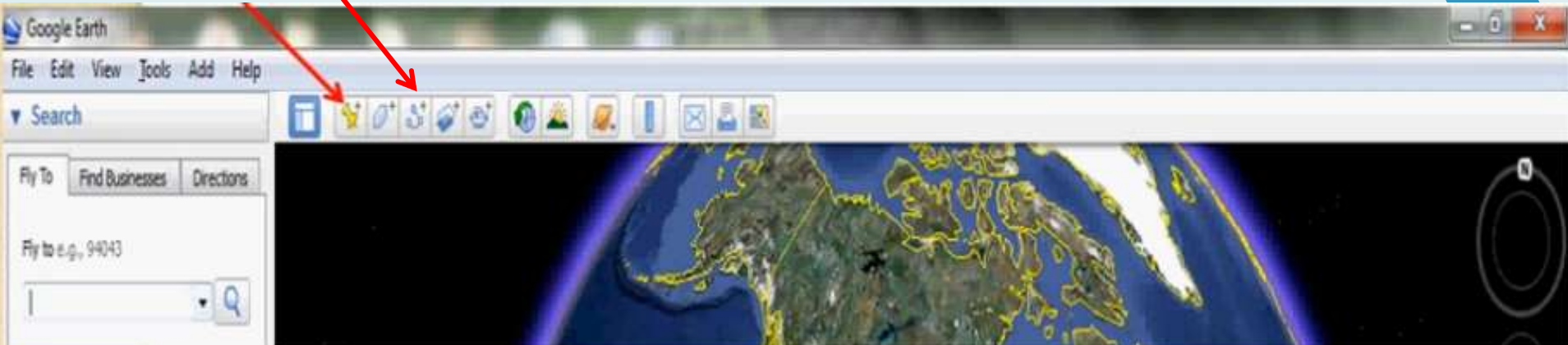

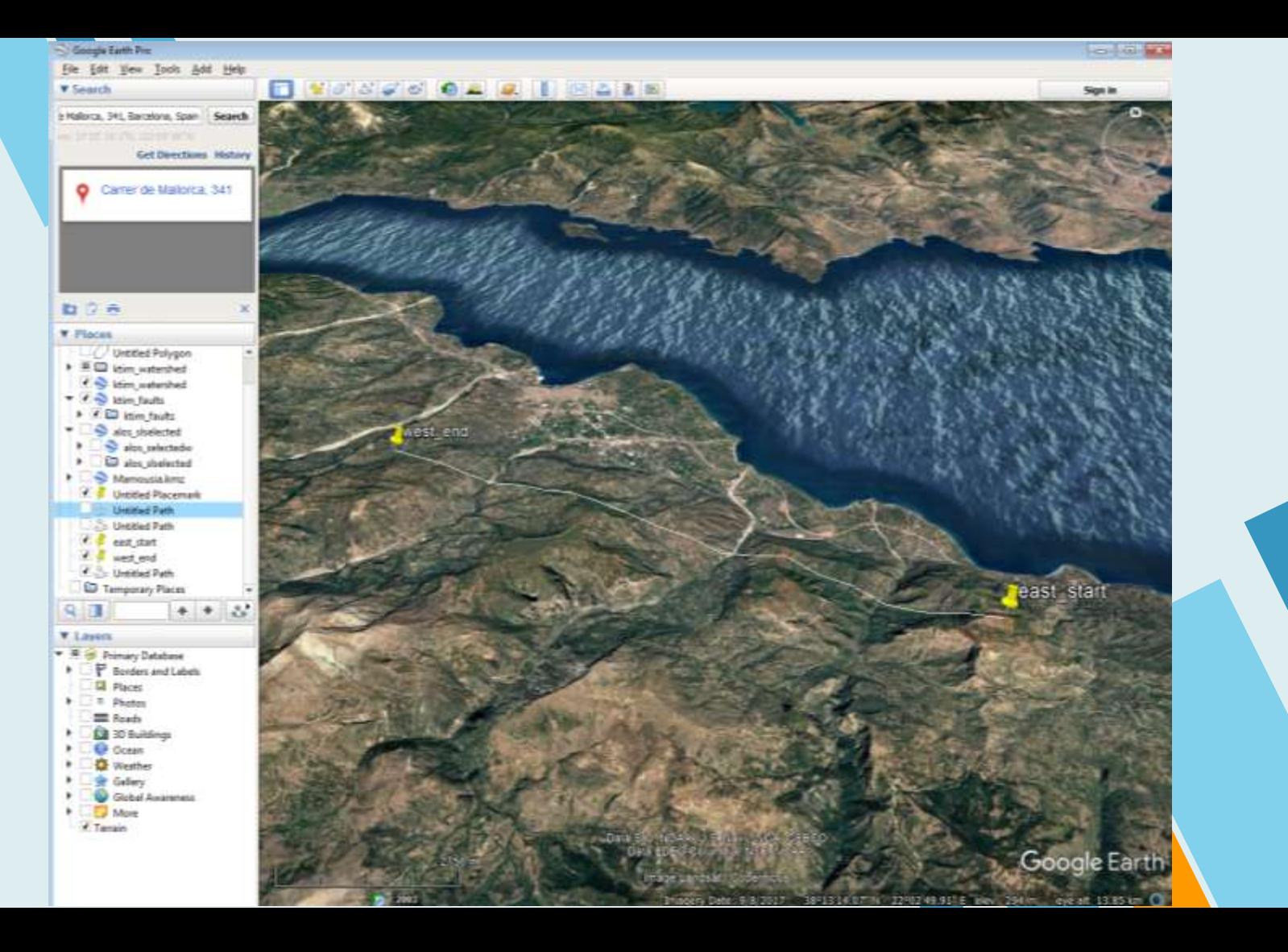

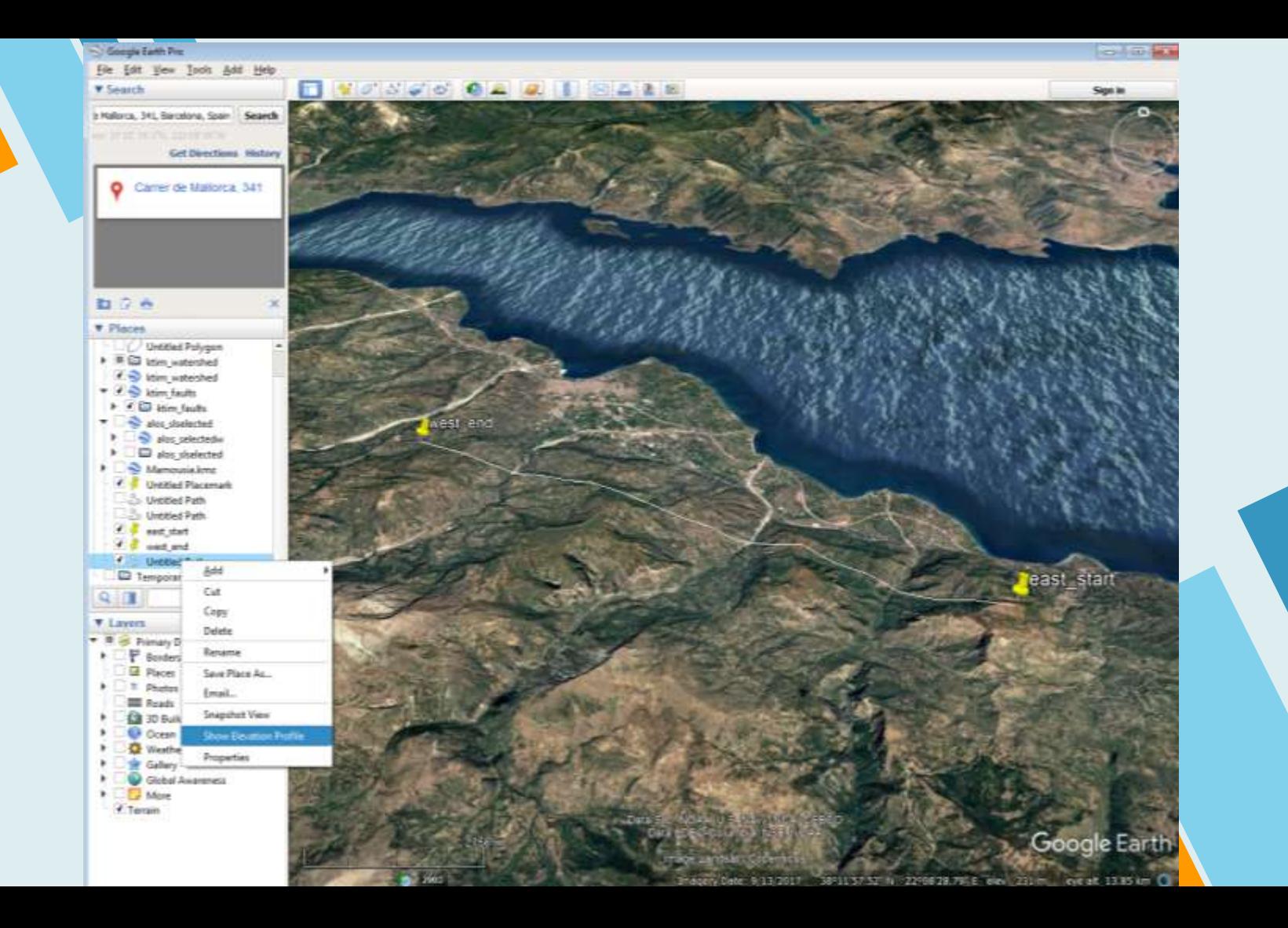

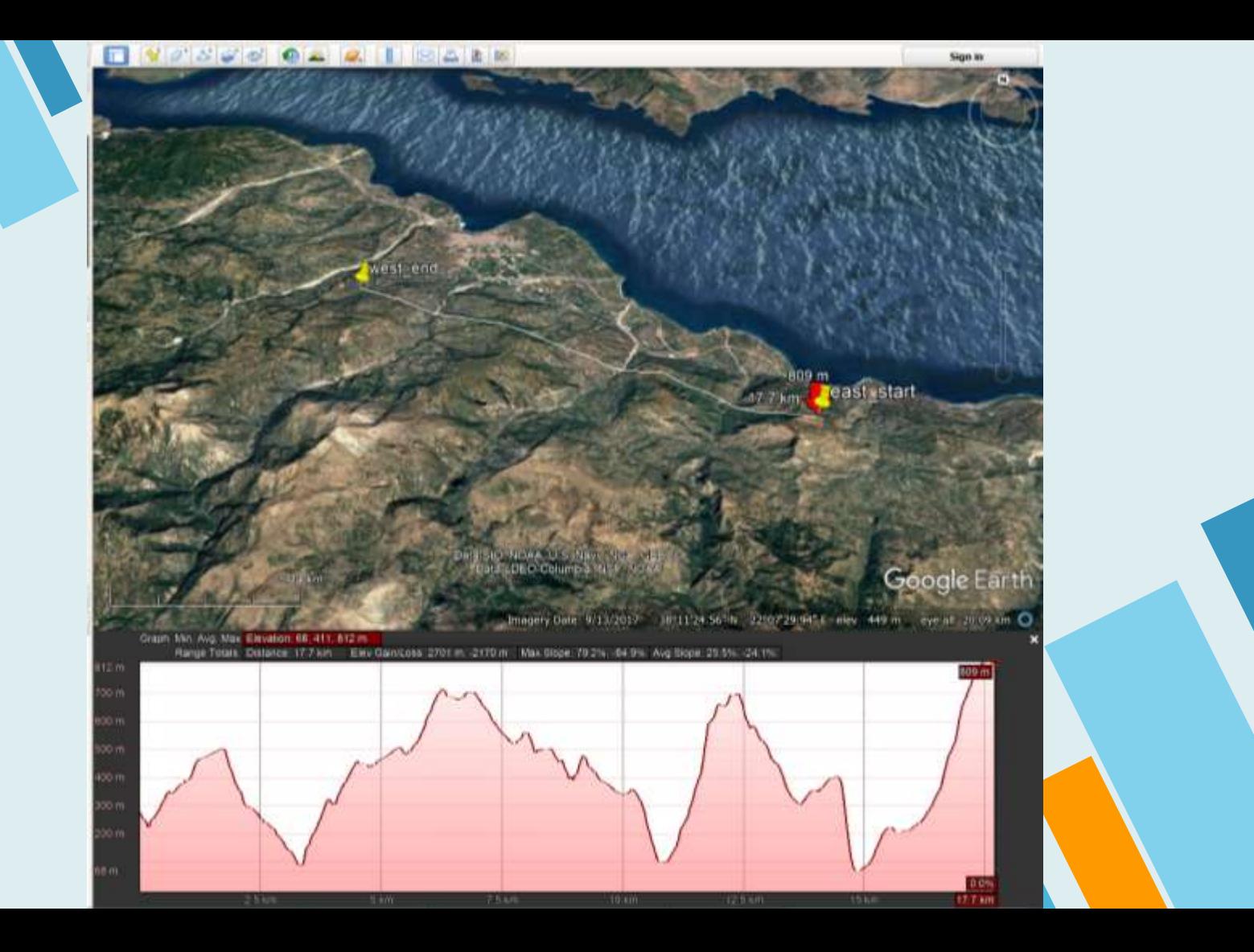

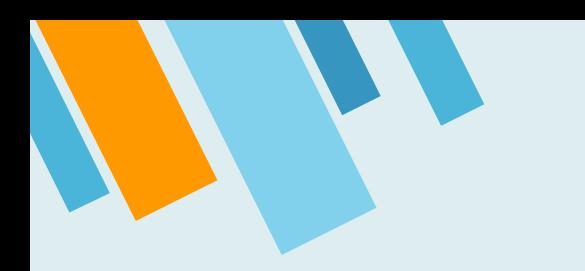

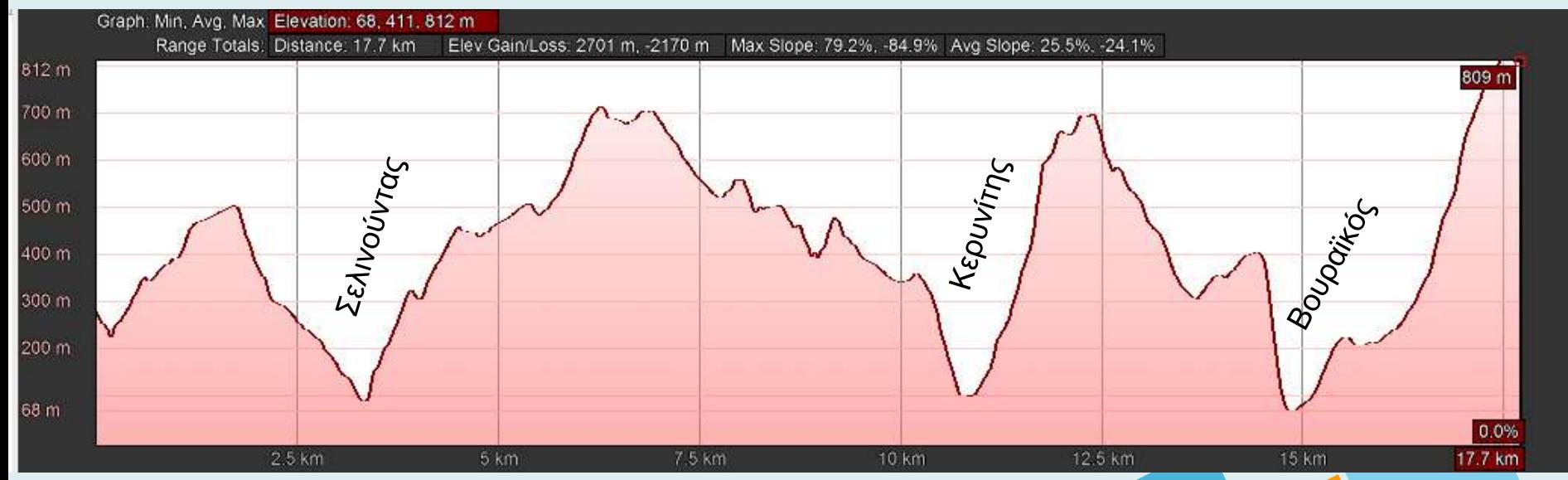

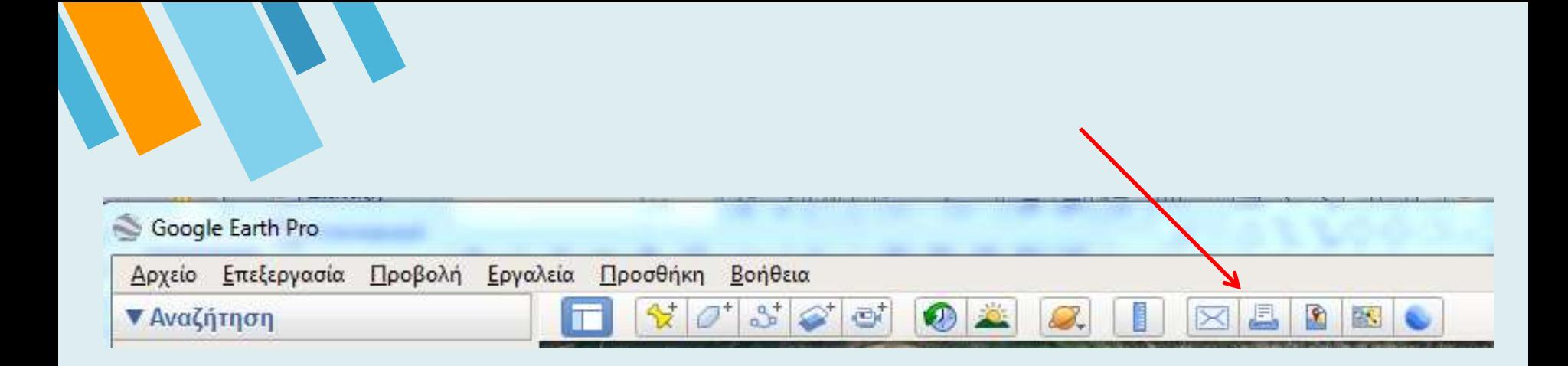

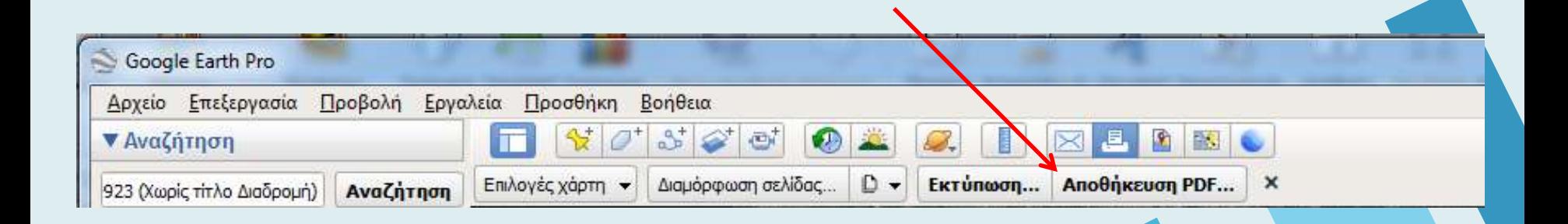

### **INZTITC**

#### **- Εισαγωγή Γεωλογικού Χάρτη**

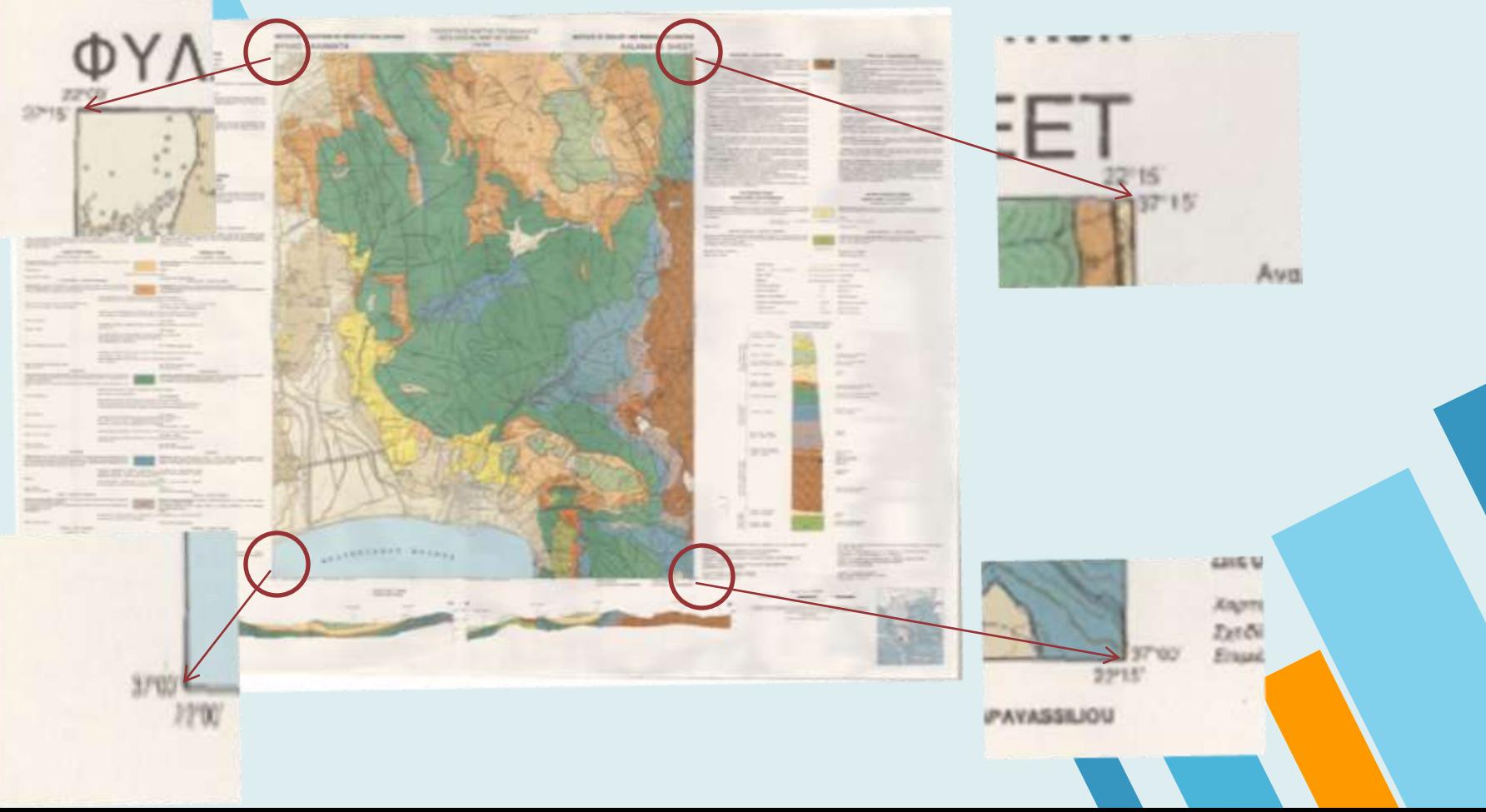

Για να εισάγουμε έναν χάρτη επιλέγετε το Add Image Overlay  $\boxed{\bullet^*}$ 

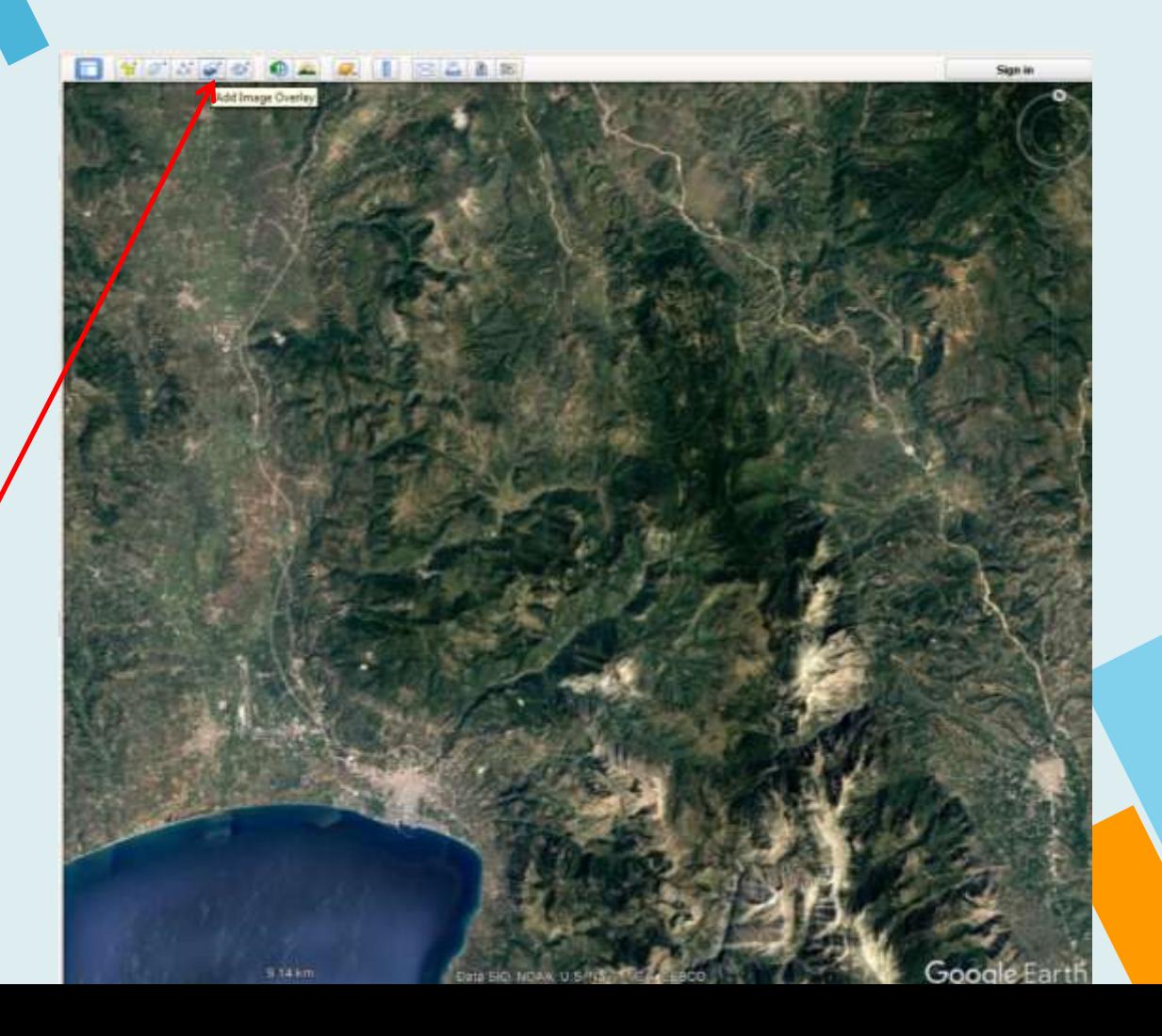

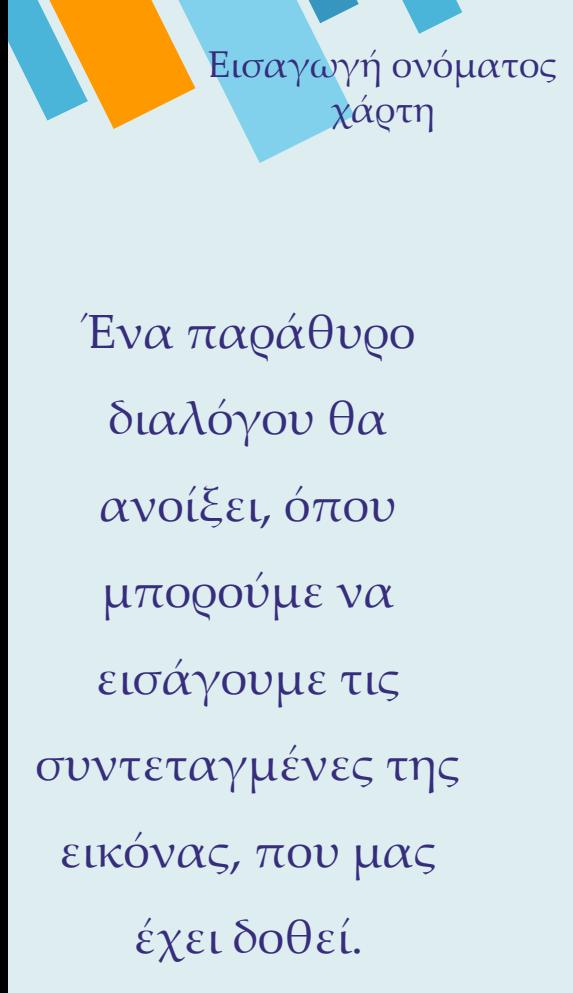

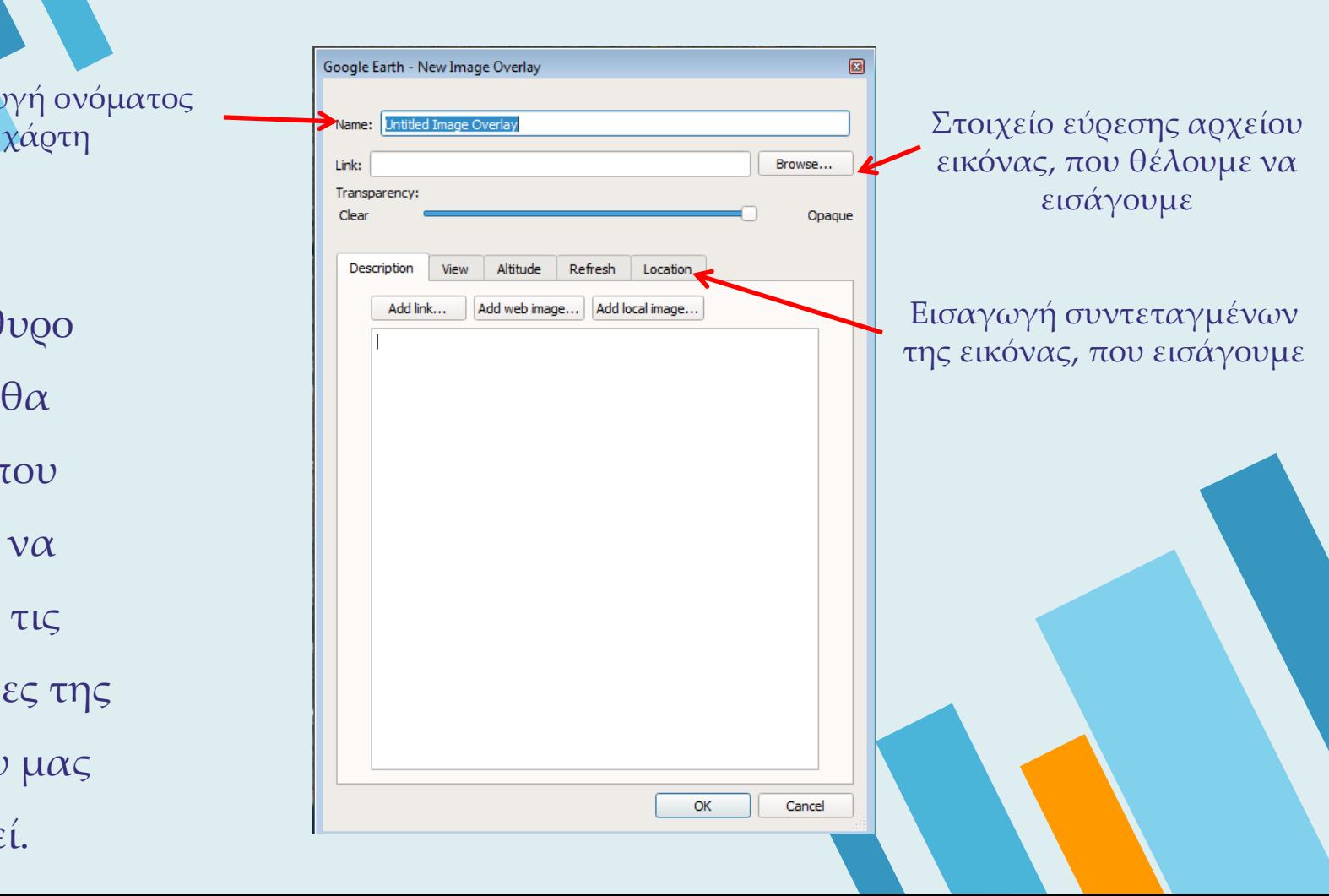

Ένα παράθυρο διαλόγου θα ανοίξει, όπου μπορούμε να εισάγουμε τις συντεταγμένες της εικόνας, που μας έχει δοθεί.

L

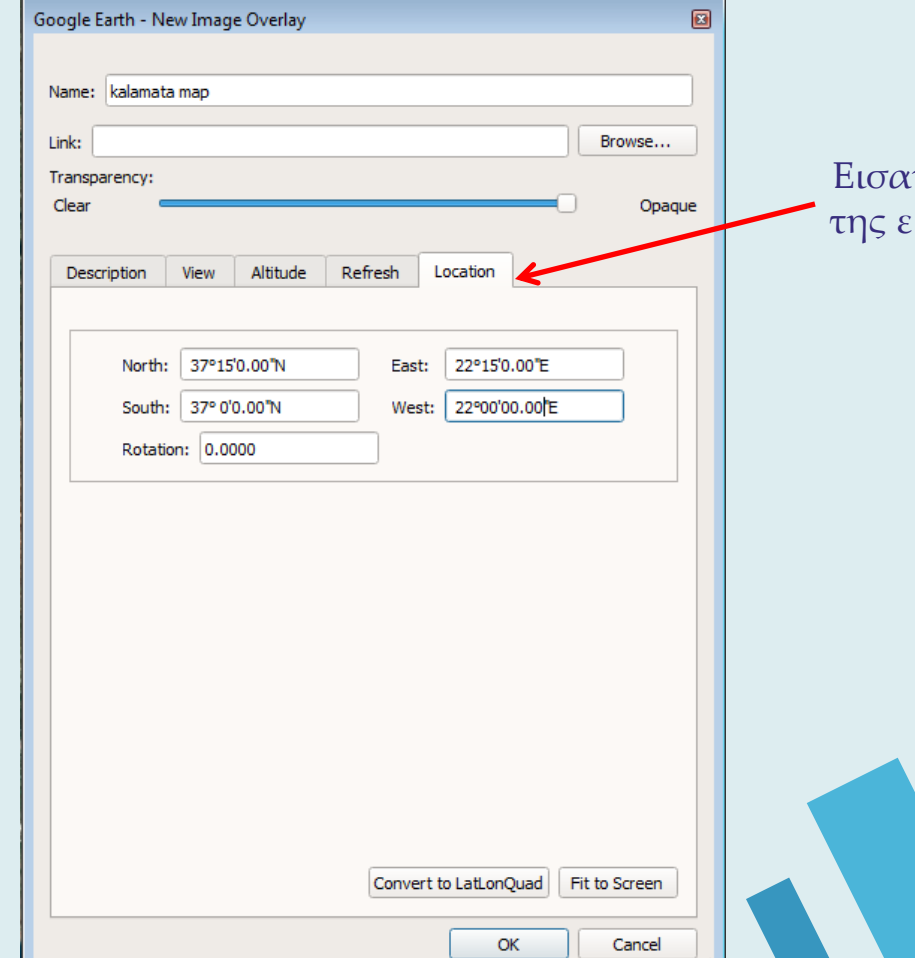

γωγή συντεταγμένων ικόνας που εισάγουμε

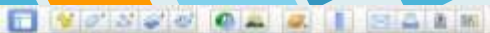

Sign in

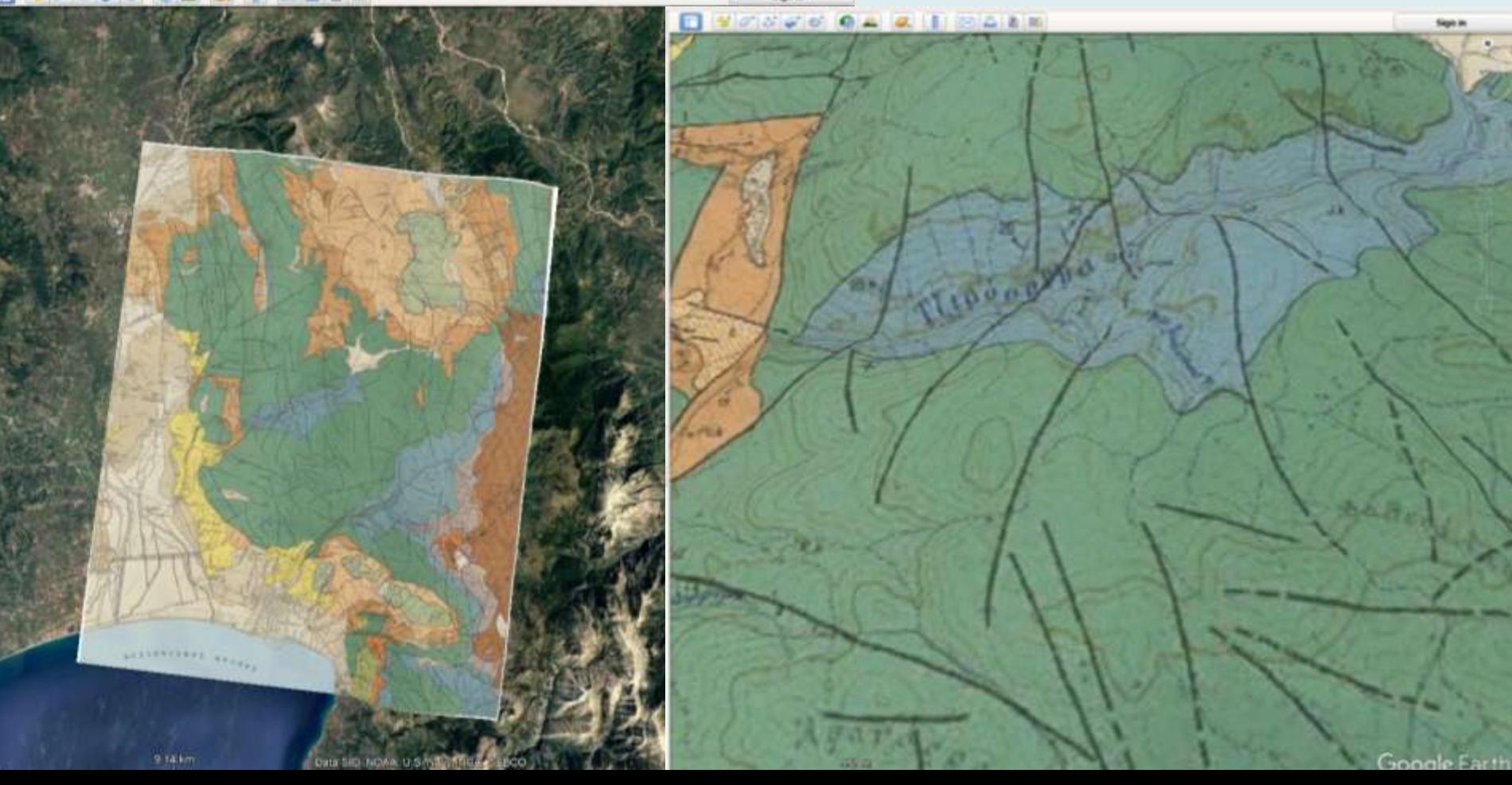

# **Άσκηση εφαρμογής (1)**

- 1. Εισάγετε σημείο με συντεταγμένες 38° 12'41.29"N, 22°07'54.57"E . 2. Ονομάστε το σημείο north\_start.
- 3. Εισάγετε το σημείο με συντεταγμένες 38°12'22.58"N, 22° 07'38.79"E . 4. Ονομάστε το σημείο south\_end.
- 5. Κατασκευάστε τη μηκοτομή μεταξύ των δύο σημείων.
- 6. Εκτυπώστε (σε pdf αρχείο) τον χάρτη με τη μηκοτομή

# **Άσκηση εφαρμογής (2)**

- 1. Εισάγετε σημείο με συντεταγμένες 38°29'52.13"N, 22°27'38.17"E .
- 2. Ονομάστε το σημείο north\_start\_2.
- 3. Εισάγετε το σημείο με συντεταγμένες 38°29'40.67"N, 22°27'17.80"E .
- 4. Ονομάστε το σημείο south\_end\_2.
- 5. Κατασκευάστε τη μηκοτομή μεταξύ των δύο σημείων.
- 6. Εκτυπώστε (σε pdf αρχείο) τον χάρτη με τη μηκοτομή

Παράδοση άσκησης έως Κσριακή 24/05/2020 ηλεκτρονικά στο eclass